# Quick Reference

## Create Pcard Reconciliation Report

### Create Pcard Reconciliation Report

1. Click the **+CREATE** button in the upper right corner of the Expenses swim lane.

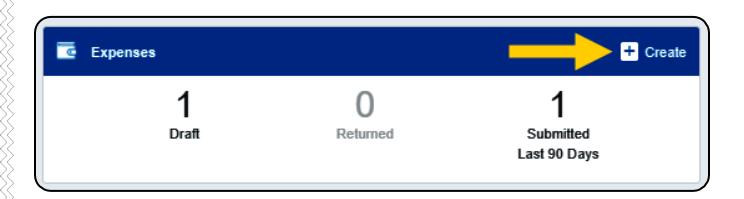

#### 2. Enter the Header data:

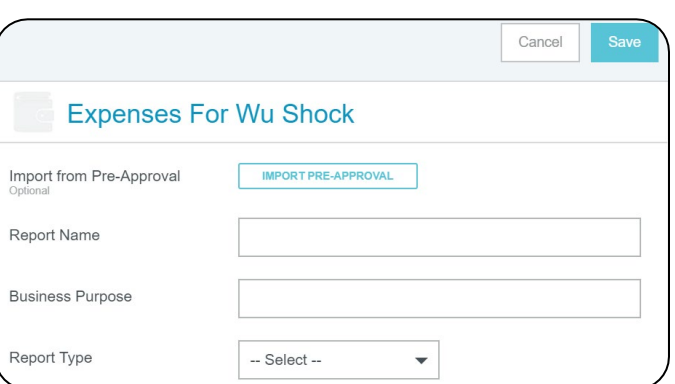

- **Import Pre-Approval:** Pre-Approvals are not used for Pcard Reconciliation Reports.
- **Report Name:** Naming Convention: Pcard Statement MM/DD/YYYY - MM/DD/YYYY
- **Business Purpose:** Enter a clear, detailed business purpose for the purchases.
- **Report Type:** Select Pcard Reconciliation (Non-Travel)
- 3. Click Save at the top right side of the screen to continue.
- 4. The add expenses page will display on the right side of the screen.

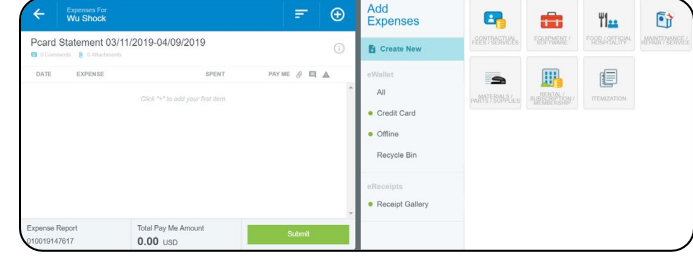

#### Add Pcard Transactions

5. On the Add Expenses page, click Credit Card.

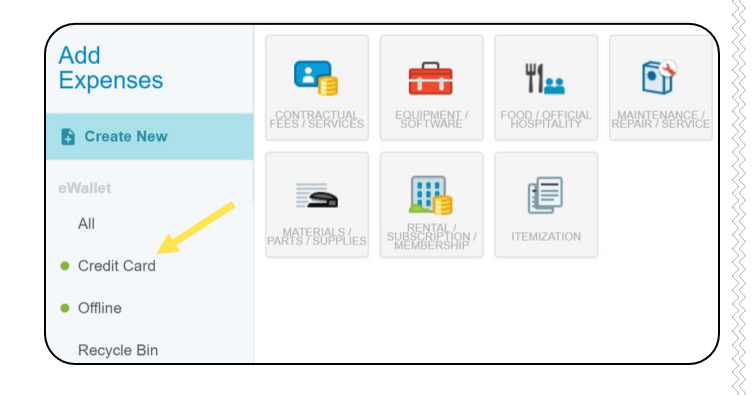

6. A list of unused Pcard transactions will display on the right side of the screen.

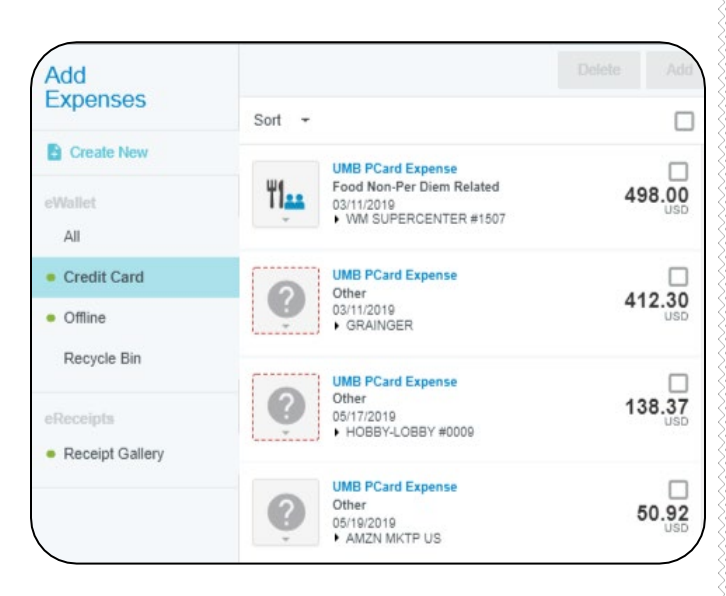

7. Clicking the arrow next to the vendor name on each transaction will display additional details about the transaction.

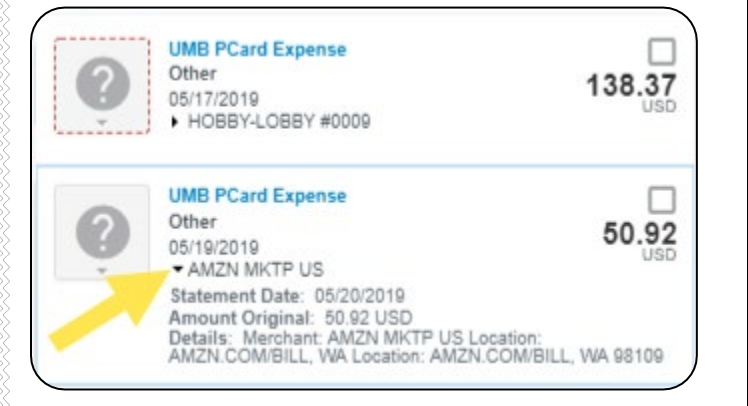

8. Select the check box for the transaction you would like to add to the Pcard reconciliation report.

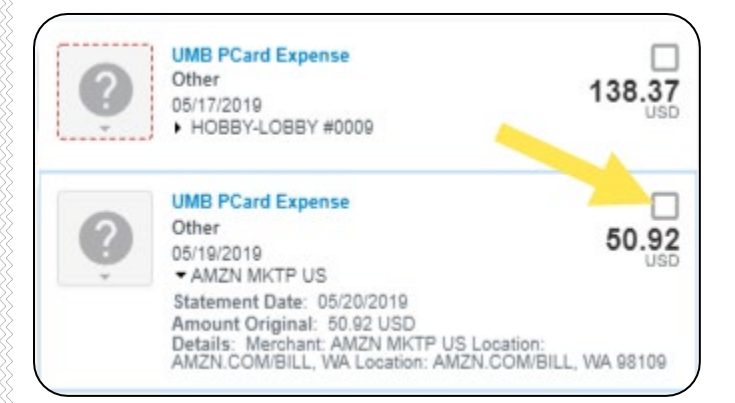

9. Select the Add button located in the top right corner of the Add Expenses screen.

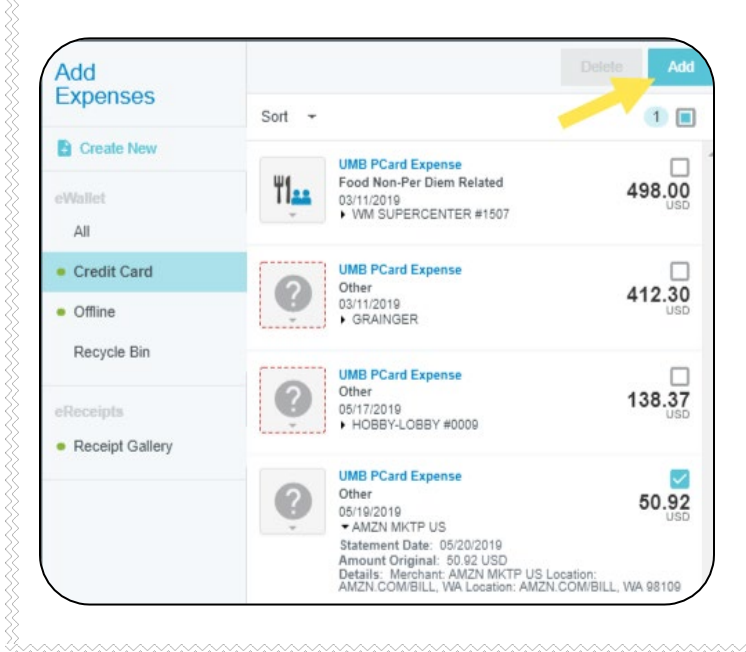

10. The Select Valid Expense Type screen will appear.

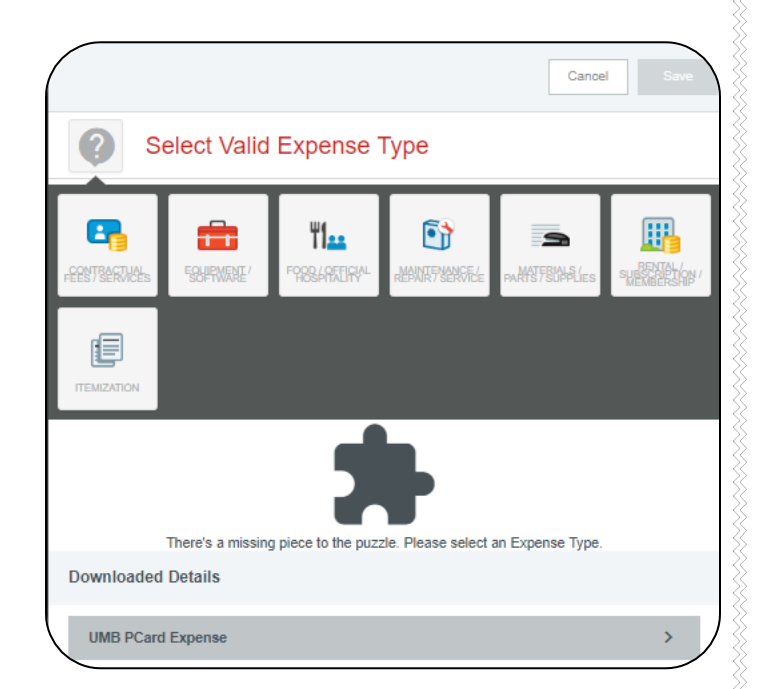

11. Select the appropriate expense tile for the Pcard transaction.

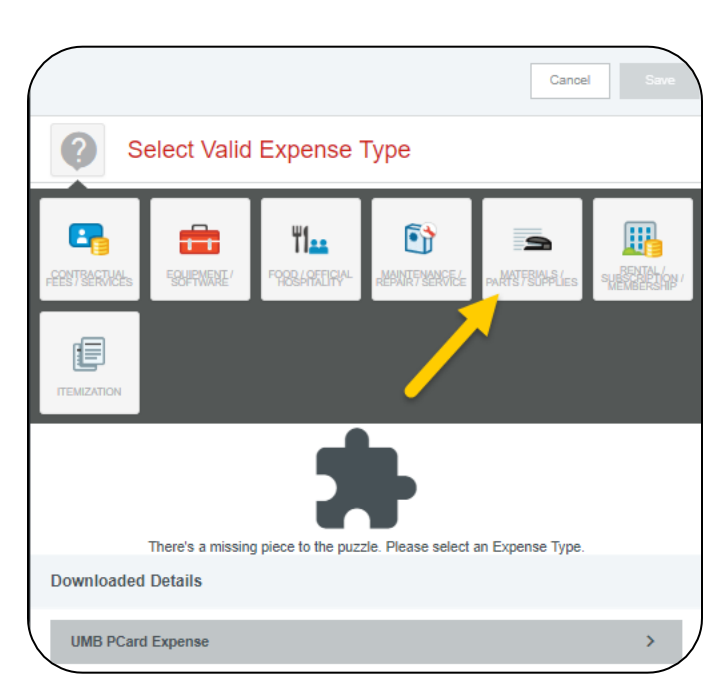

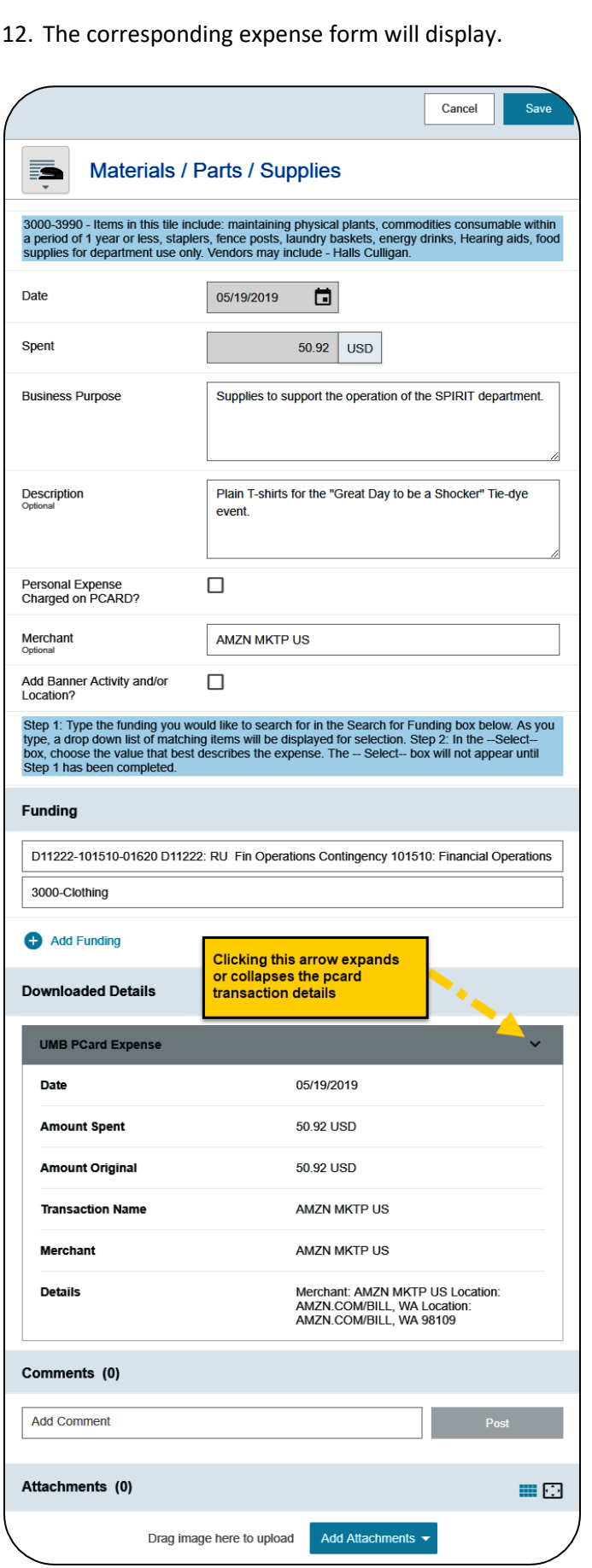

- **Date:** Automatically populates from the Pcard transaction.
- **Spent:** Automatically populates from the Pcard transaction.
- **Business Purpose:** Enter a clear, detailed business purpose for the Pcard transaction.
- **Description:** Provide any additional information about this expense. Any special circumstances or relevant details should be included in this field. This field is optional for most expense types.
- **Personal Expense Charged on PCARD:** If the UMB Pcard transaction contains any personal charges, check this box and provide additional details and the amount in the **Explanation** field that displays. Note: Personal expenditures are not allowed on the procurement card per BPC policy. In the event that a personal expense was accidentally charged to the card, the cardholder must immediately reimburse WSU.
- **Merchant:** This field will automatically populate from the Pcard transaction.
- **Funding:** Select the proper funding for the expense type.
- **-Select-:** Tap anywhere in the field labeled -Select- and chose the appropriate account code.

Once a funding option has been selected, Chrome River will carry forward the funding information to each subsequent expense added to the report.

13. Click the Add Attachments button and select Upload Attachments.

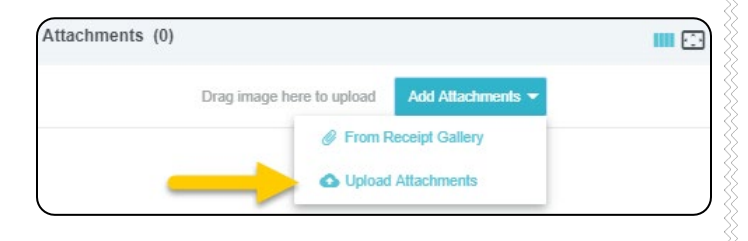

14. Browse to the location where the PDF receipt copy is saved. Select the file and click Open.

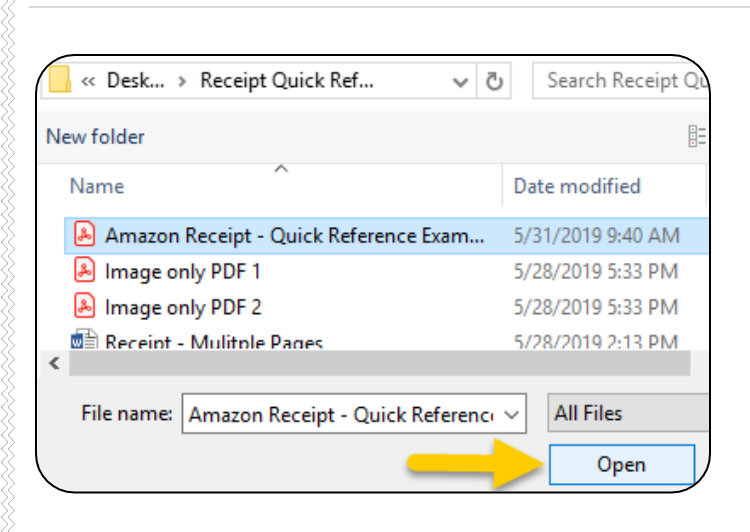

#### 15. The receipt will display in the Attachments section.

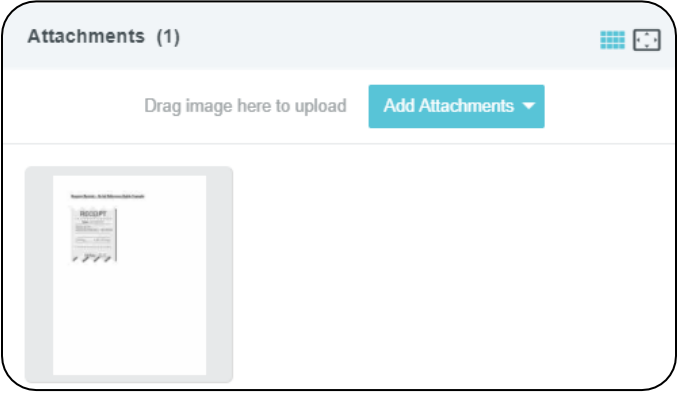

16. Click Save in the upper right corner of the form.

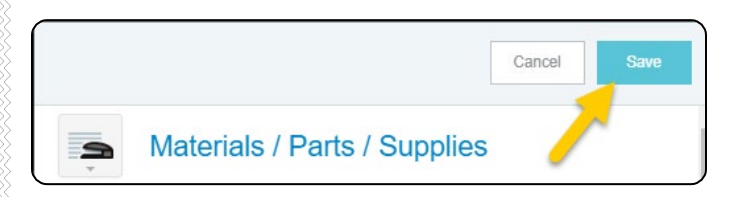

17. The transaction will be added to the Pcard reconciliation report which is displayed on the left side of the screen. The Add Expenses page will appear on the right side of the screen.

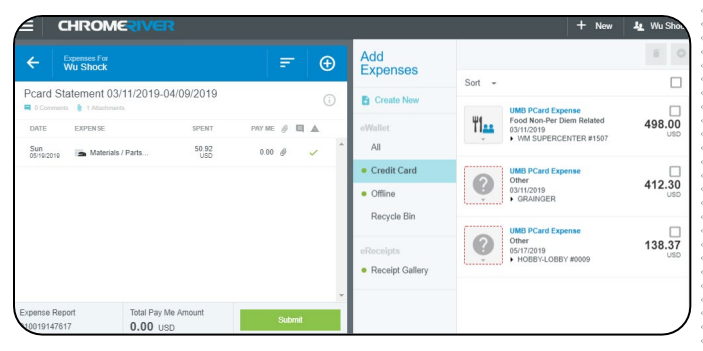

18. Repeat steps 8-17 until all transactions for the statement cycle have been added to the Pcard reconciliation report.